# **Instalace MAUS 22.xx síťová verze**

**Dodržte stanovený postup. Nejdříve se instaluje na počítači hlavního účetního, až pak na ostatních.** 

# **princip síťového zpracování**

**princip** 

**1.** Všichni, co chtějí pracovat společně v SW MAUS musejí být spojeni v síti. Tedy jejich počítače musejí být spojeny v síti.

**2.** Všichni uživatelé na svých počítačích budou mít instalován program MAUS. Ideální je, aby byla instalace provedena na všech počítačích stejně do stejného adresáře. Standardně se při instalaci nabízí adresář **C:\DATAX\MAUSWI22**.

**3.** Každý uživatel na svém počítači bude mít i tzv. datový adresář, kde se provádí zpracování jeho individuálních dat. Standardně se při konfiguraci, která se automaticky spouští po instalaci, nabízí adresář **C:\ MAUS2201**.

#### **4.**

Na serveru, či jednom z propojených počítačů jsou uložena společná data. Aby tato data byla dostupná všem je nutno zajistit následující:

- na serveru, či jednom z propojených počítačů je definován sdílený adresář
- ten musí být dostupný ze všech počítačů, kde se má MAUS provozovat síťově
- všichni uživatelé musejí mít k němu úplná přístupová práva
- doporučuji jej nazvat **C:\MAUSDATA**
- tento adresář bude definován jako fiktivní disk např. "**N:**"
- pro všechny počítače (tedy i pro počítač, na kterém je adresář založen) bude adresář dostupný jako disk N:

#### **5.**

Uživatelé SW jsou rozděleni do dvou kategorií:

- Hlavní účetní = je označen jako typ **H** a má pořadové číslo 01. Je to ten uživatel, který skutečně má takovou funkci a je za účetnictví zodpovědný. Jen tento uživatel může provádět speciální funkce. Měsíční, či roční uzávěrky, obnovu dat z kopie do trezoru atp. Takový uživatel může být jen jeden jediný.

- Vedlejší účetní = několik počítačů s omezenými právy (počítače "účtovatelů" s označením typu uživatele **V** a pořadovými čísly 02, 03, …).

#### **server**

Serverem se rozumí počítač, který je trvale spuštěn. Díky tomu může kdykoliv kterýkoliv uživatel v SW pracovat. Pokud společná data umístíte na jeden z počítačů, například hlavní účetní, pak bude platit, že vedlejší účetní může pracovat jen tehdy, je-li zapnut počítač hlavní účetní. Jinými slovy, jen v době, kdy je na pracovišti i hlavní účetní.

#### **před instalací**

Ujistěte se, že máte kopii do trezoru aktuálního zpracování roku 2021. teprve pak proveďte **vlastní instalaci** od bodu 1 do bodu 8.

#### **postup instalací**

Je nutné postupně provést instalaci a konfiguraci na všech počítačích, na nichž se účtuje.

**Jako první** se provede instalace a konfigurace na počítači **hlavního účetního (H01)**, přitom se vytvoří adresář se společným databázovým kompletem na serveru.

Následují další instalace a konfigurace na jednotlivých počítačích ostatních uživatelů MAUS (V02, V03,…), při kterých se provede instalace na lokální disk a připojení k serveru. U bodu 7, při kopírování dat, bude vše rychlejší, neboť se vždy budou kopírovat jen individuální data. Do dat na serveru se nezasahuje, pouze se k nim připojí.

#### **pozor**

Dbejte, aby názvy cílových adresářů byly přesně na 8 znaků.

## **vlastní instalace z přiloženého CD-ROM**

#### **1.vložte CD do mechaniky** (potiskem nahoru)

- Máte-li pro CD mechaniku aktivován tzv. "AUTORUN" (automatické spuštění programu z CD po jeho vložení do mechaniky), spustí se ovládací program sám.
- Nemáte-li "AUTORUN" aktivován, musíte si spustit instalační program sami (například: Start - Spustit - E:INSTALUJ - je-li ve vašem počítači CD mechanika jako E:, respektive F:INSTALUJ je-li ve vašem počítači CD mechanika jako F:).

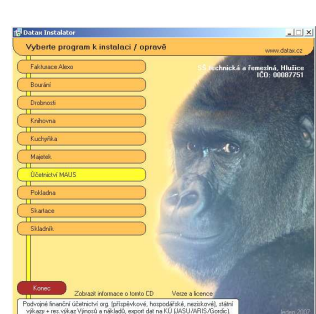

**2.volte Ú***č***etnictví MAUS** Výběr provádějte myší, či šipkami k ovládání kurzoru. Vybraná volba je žlutá, ostatní jsou oranžové. Po zvolení software se zobrazí menu s možnými činnostmi.

**3. volte Instalace verze 22.xx** - program nabídne k odsouhlasení licenční podmínky k provozování software MAUS. Klikněte na **Souhlasím** .

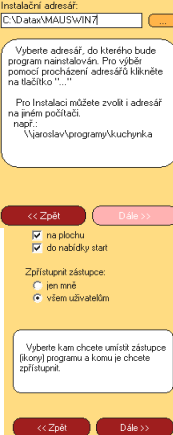

**4. instalační adresář** - program nabídne standardní adresář: **C:\DATAX\MAUSWI22.** Nemusíte-li adresář neměňte a klikněte na tlačítko **Další**. Chcete-li můžete adresář přepsat, či vybrat existující kliknutím na **(…)** za názvem adresáře. Neexistující adresář Instalátor vytvoří.

**5. umístění ikon** -nastavení o vytvoření ikon **neměňte**. Nechte vytvořit novou ikonu **MAUS 2022**. Ikony, které jste měli pro spuštění stávajících verzí, vám zůstanou funkční. Klikněte na **Další**.

**6. provedení instalace** - teprve kliknutím na tlačítko **Instalovat !!** se do vašeho PC z CD zkopírují potřebné soubory, o čemž vás informuje průběhový teploměr.

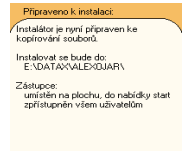

#### **7. automatické spuštění konfigurace**

Po zkopírování souborů se spustí MAUS Konfigurace. První dotaz bude, zda chcete provést konfiguraci Automaticky,či Ru*č*n*ě* . Volte možnost **Ru***č***n***ě* :

- a) objeví se tabulka s prázdným seznamem po instalaci není žádný adresář připojen
- b) vy volíte funkci **F5-Založit**
- c) na dotaz o typ instalace zvolíte **Sí***ť***ová hlavní**, instalujete-li na počítači hlavního účetního, respektive **Sí***ť***ová vedlejší**, instalujete-li na počítači vedlejšího účetního
- d) v následně nabídnutém formuláři je nutné správně vyplnit zejména tyto údaje:
	- **lokální disk** : **C** (příklad odpovídající předchozímu popisu)
		- **lokální adresář** : **MAUS2201** (příklad odpovídající předchozímu popisu)
	- **jméno účtovatele**: např. **Nováková**
	- **zkratka jména** : např. **NOV**
		- **sdílený disk** : **N** (příklad odpovídající předchozímu popisu)
		- **sdílený adresář** : **DATA2201** (příklad odpovídající předchozímu popisu)
	- **speciální verze** : **Normální**
	- kliknutím na tlačítko **OK** vše potvrdíte
	- ostatní údaje jsou buď správně automaticky vyplněny, či se doplní po obnově dat z trezoru
- e) program se dotáže, zda má vytvořit lokální, a pak i serverový adresář - potvrďte **Založit**
- f)následně požadované údaje vyplňovat nemusíte, doplní se po obnově dat z trezoru, proto jen potvrdíte kliknutím na **OK**
- g)nabízený další formulář o adresářích jen potvrdíte kliknutím na **OK**
- h) nabídnutý typový rozvrh MAUS jen potvrďte stiskem klávesy **<Enter>**, po obnově dat z trezoru se stejně převezme ten správný
- i) závěrem se nabídne možnost uložit kopii na disk, klikněte na **Uložit**
- j) zobrazí se tabulka adresářů připojených v roce 2022 - volíte **Konec**

### **8. ukončení instalace**

Po provedení konfigurace se vrátíte zpět do Instalátoru, který se dotáže, zda má rovnou spustit nově instalovaný program (Spustit program). To nemusíte, klikněte na tlačítko **Zp***ě***t do menu**, které vás přenese na úvodní nabídkové menu jednotlivých software. Tam přes tlačítko **Konec** ukončíte činnost Instalátoru. Pak vyjmete CD z počítače a uložíte si jej na bezpečné místo, či jej použijete k nahrání nové verze jiných software. Po celou dobu práce, chcete-li instalaci přerušit, či se vrátit o krok zpět, můžete tak učinit, kliknutím na tlačítko **Zp***ě***t**.

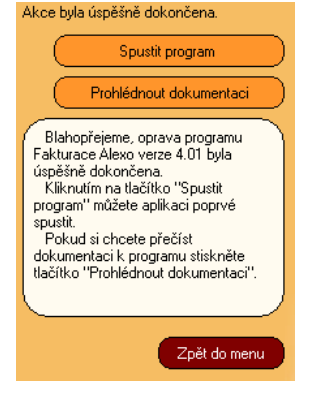

## **kde jsou skutečně uložena data?**

Pokud se dodrží názvy adresářů, jak je výše doporučuji, pak jsou data na serveru (počítači, který je hlavní) v adresáři: **C : \ MAUSDATA \ DATA2201** Tento adresář se v síti ale prezentuje jako **N : \ DATA2201** 

### **možná komplikace - založení datového adresáře na serveru**

Stalo se v minulosti, že se programu při instalaci ve Win10 nepodařilo založit datový adresář na serveru. A to v okamžiku, kdy sdílený adresář na serveru (v síti prezentovaný jako N: ) byl prázdný. Pokud se v něm založil prázdný adresář (např. POMOC), Instalátor následně potřebný adresář vytvořil zcela bez problému. Pokud instalujete verzi pro rok 2022 do systému, který jste měli již v minulosti, nemělo by k žádným komplikacím dojít. Nebudete-li si s tím vědět rady, zavolejte.